## **MT4 Supreme - Connect**

In deze handleiding vind je instructies voor de installatie en het gebruik van de MT4 Supreme Editie. Installatieproces en gebruik is in de **nieuwe MT5 Supreme Editie** hetzelfde. Volg eenvoudigweg de instructies beschreven in jouw MetaTrader 5 Supreme Editie.

## **1.Admiral Connect instellen**

Begin met het [downloaden](https://admiralmarkets.com/nl/trading-software/admiral-supreme) van de MT4 Supreme Editie en sluit MetaTrader 4 tijdens het installatieproces.

Sluit MetaTrader 4 tijdens het installatieproces.

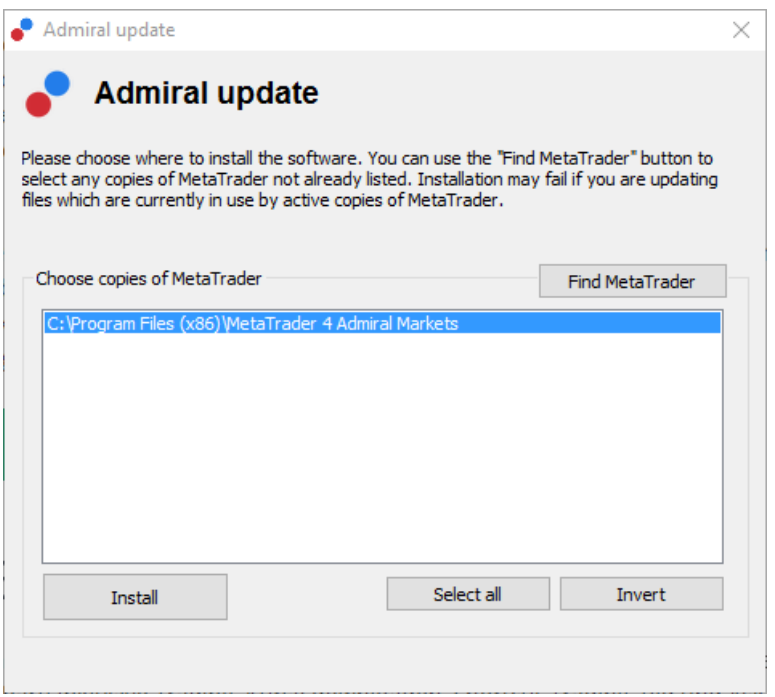

Wanneer je meerdere versies van MetaTrader hebt geïnstalleerd gebruik je de Find MetaTrader knop om de juiste versie te vinden.

Klik op de *Install* knop en volg de stappen op het scherm, tot de installatie is voltooid.

Momenteel is Admiral Connect enkel beschikbaar voor Windows.

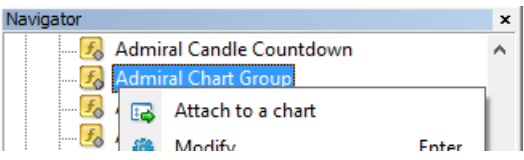

Na de installatie vind je Admiral Connect in het navigator venster van MetaTrader 4. Om de tool te openen:

- 1. klik je met de rechtermuisknop, en
- 2. kies je voor Voeg toe aan de grafiek, of
- 3. sleep je Admiral Connect simpelweg naar het grafiekvenster.

## **2.Realtime nieuwsfeed via Admiral Connect**

Admiral Connect kan een realtime nieuwsfeed tonen. Je kan personaliseren welke feeds je wilt volgen.

### **2.1.Nieuwsfeeds toevoegen**

Je kan nieuwsfeeds toevoegen zodra Admiral Connect op je grafiek actief is.

Om toe te voegen:

1. klik je op de Add a feed knop bovenaan. Een nieuw venster met automatisch beschikbare feeds zal openen

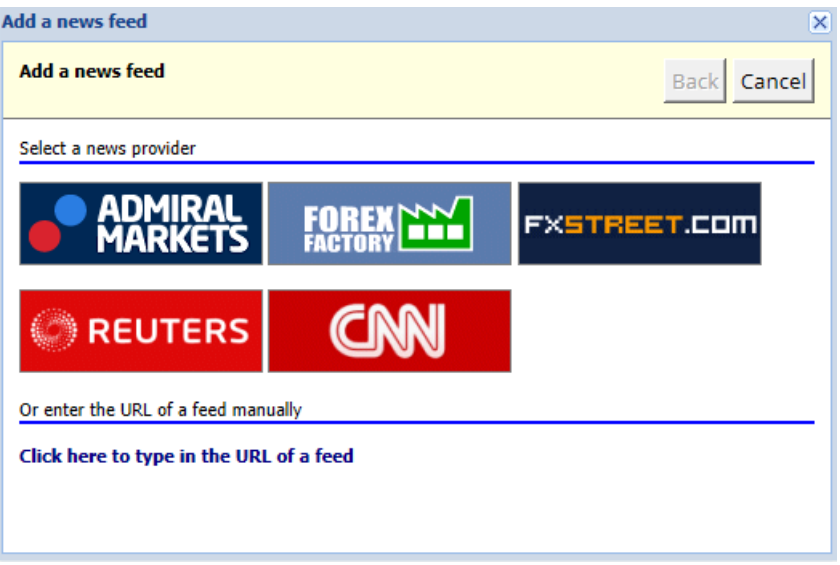

2. kies een aanbieder uit de aangeboden feeds

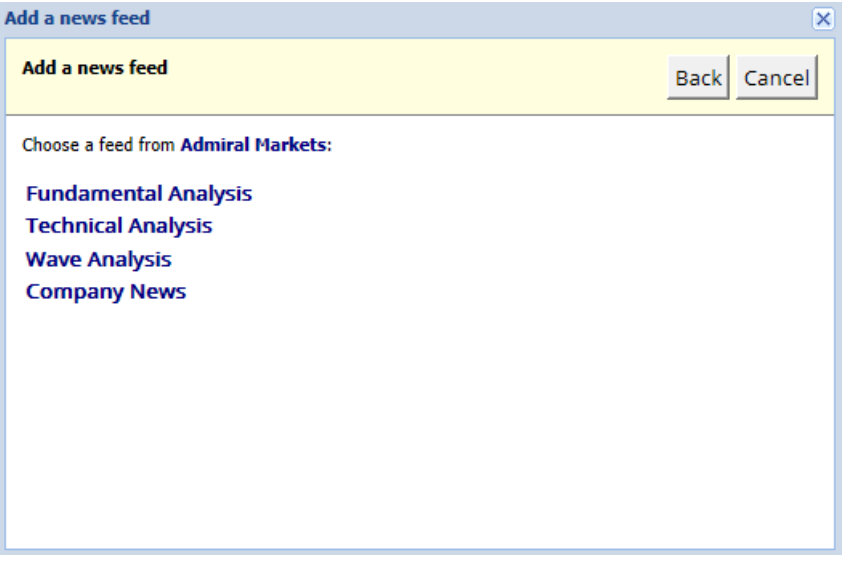

3. bevestig je keuze door te klikken op de Add a feed knop.

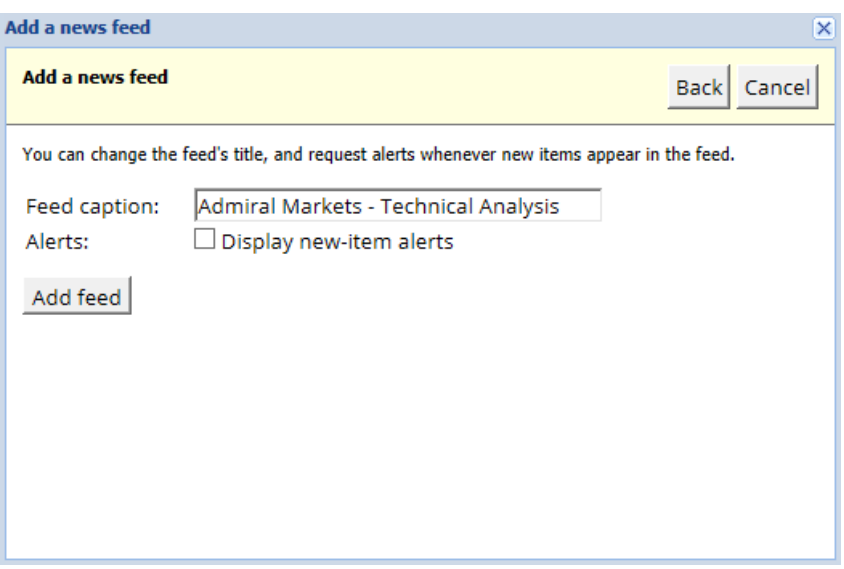

Om zelf een feed toe te voegen:

- 1. klik je op enter feed manually, en
- 2. voer je de URL van de feed handmatig in.

Bijvoorbeeld, http://www.bnr.nl/?rss is de feed van BNR nieuws.

#### **2.2.Filters**

Je kan vervolgens nieuws op basis van zelf in te stellen filters laten weergeven. Kies er bijvoorbeeld voor om Admiral Connect enkel nieuws te laten tonen dat een specifiek woord of een specifieke zin bevat.

Om dit te doen, klik je op de *Add filter* knop. Wanneer je meer dan één specifieke zin toe wilt voegen kan je deze scheiden met een komma.

De specifieke zin: EUR/USD, GBP/USD, zal al het nieuws posten dat EUR/USD of GBP/USD in de tekst bevat.

Daarnaast kan je een alarm instellen voor het nieuws dat je specifieke zin bevat.

#### **2.3.Nieuws feeds verwijderen**

Wanneer je een nieuws feed wilt verwijderen, dan selecteer je de betreffende feed uit het dropdownmenu in de linker bovenhoek. Klik op de Edit feed knop en kies voor Remove feed om deze te verwijderen.

#### **2.4.Nieuws feed loskoppelen**

Je kan het Admiral Connect venster loskoppelen van MetaTrader en deze in een apart venster laten tonen. Zo kan je de nieuws feed eventueel naar een andere monitor slepen.

Om dit te doen klik je op de *Undock window* knop. Om dit terug te draaien klik je simpelweg op de Redock window knop.

### **3.Kapitaal storten en opnemen**

De *Deposit/Withdraw* knop leidt naar het Dashboard in je browser. Je kan van hieruit snel stortingen en opnames doen.

## **4.Trade analyse**

Hier vind je een overzicht van je statistieken op de rekening. Wat zijn je resultaten, hoeveel posities

heb je ingenomen en welke instrumenten hebben de boventoon.

### **4.1.Overview**

Het Overview menu toont informatie over je gehele trading account.

Je ziet in één oogopslag je balans, equity, open posities, winst/verlies en hebt toegang tot uitgebreide statistieken.

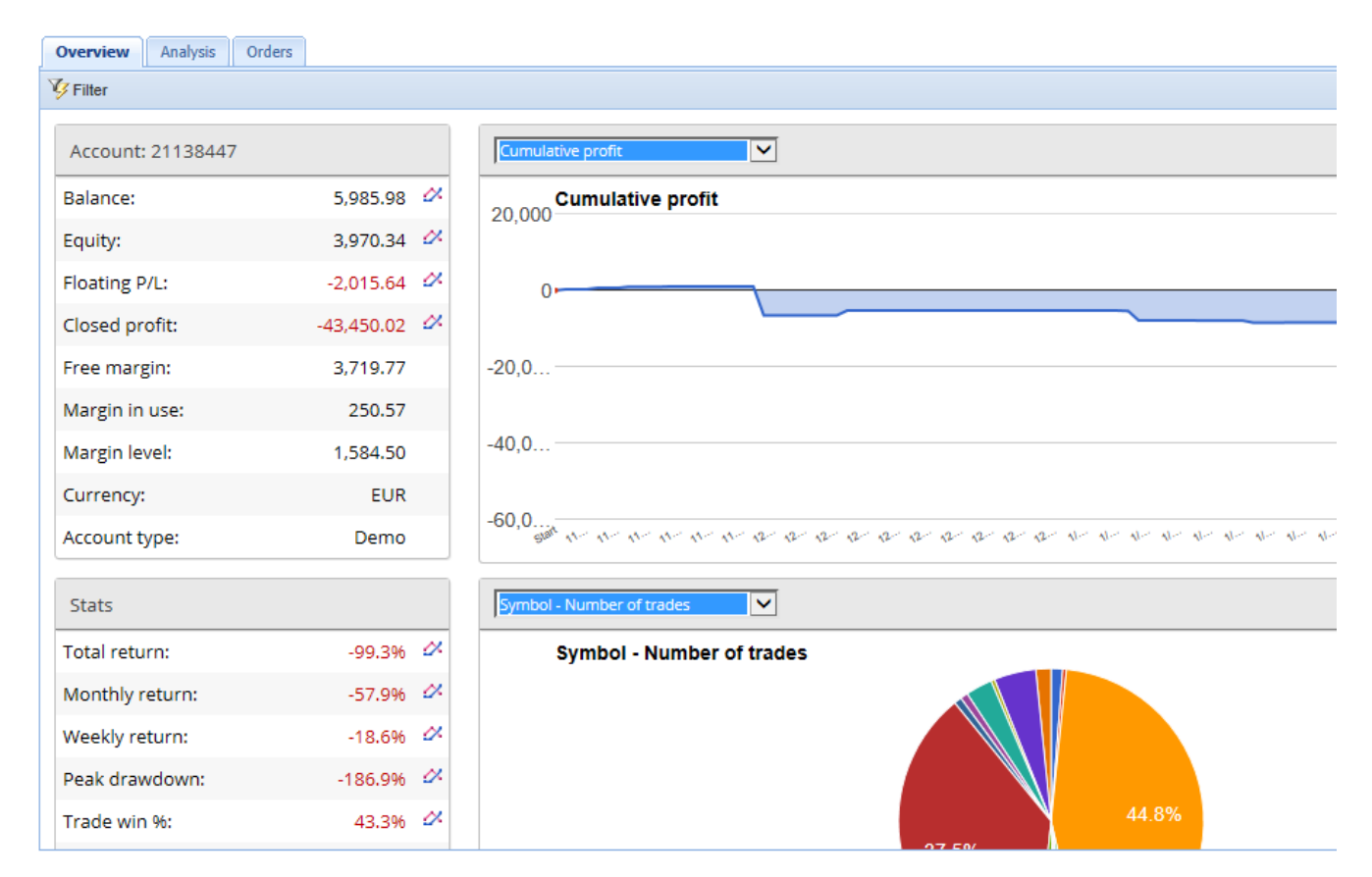

### **4.2.Analyses**

Het Analysis menu laat je elk verhandelde instrument en markt apart analyseren. Admiral Connect werkt een overzichtelijke samenvatting uit van je trades en toont gecomprimeerde informatie, zoals:

- 1. het aantal orders in het respectievelijke instrument
- 2. het resultaat
- 3. het aantal winstgevende/verlieslijdende posities
- 4. je beste trades.

Aan de rechterkant van het venster bevindt zich een scroll balk. Scroll naar beneden voor meer informatie.

#### **4.3.Orders**

Het Orders menu toont een gedetailleerde historie van je voltooide orders, dit betreft alle orders die je hebt gedaan op deze rekening.

Daarnaast kan je een uitgebreide filter gebruiken om naar specifieke trades te zoeken. Je kan zelf je condities en criteria bepalen, zoals een specifiek tijdsframe of een minimaal volume.

Indien van toepassing, worden er meerdere pagina`s aan orders getoond. Gebruik de pijlen onderaan om door meerdere pagina`s te bladeren.

## **5.Heat map**

De heatmap toont onder andere de grootste stijgers/dalers voor vandaag.

Je kan hier veel informatie vinden, zoals:

- 1. een overzicht van de individuele instrumenten en hun bewegingen
- 2. pieken en dalen, en
- 3. andere handige features.

## **6.Veelgestelde vragen**

- 1. **Ondersteunt Supreme meerdere talen?** MT4 Supreme biedt meerdere talen, inclusief Duits, Frans, en Spaans. Wanneer je de software in een taal gebruikt anders dan in het Engels en de gekozen taal wordt niet correct weergegeven, stel MetaTrader eerst in op Engels, herstart MetaTrader en zet de taal terug naar je gewenste taal.
	- stel MetaTrader eerst op Engels in, dan:
	- herstart je de software en reset deze daarna naar je gewenste taal, en
	- start je nogmaals opnieuw op.
	- De Nederlandse taal is momenteel niet beschikbaar.
- 2. **Is MT4 Supreme beschikbaar voor Mac OS?** Nee.
- 3. **Is MT4 Supreme beschikbaar voor MT5?** Nee.
- 4. **Waarom werkt MT4 Supreme niet meer met mijn demo-rekening?** Wanneer het bericht To continue using Supreme Edition, please apply for a real account wordt getoond dan heb je 30 dagen gebruik kunnen maken van MT4 Supreme. Bij een live-rekening is MT4 Supreme altijd ongelimiteerd beschikbaar.
- 5. **Kan ik specifieke plug-ins verwijderen uit MetaTrader?** Ja, je kan eenvoudig met de rechtermuisknop op elke plug-in in het navigator venster klikken en kiezen voor Delete.

## **7.Afsluitend**

Bezoek ook ons [YouTube](https://www.youtube.com/c/AdmiralsNederland) kanaal met educatieve video`s en tutorials over MT4 Supreme.

#### **Disclaimer:**

De Supreme software werkt op basis van de Expert Advisor technologie in MetaTrader; daarom is de plug-in enkel actief zolang MetaTrader connectie heeft met onze servers. Admirals heeft MT4 Supreme uitgebreid getest en is overtuigd van de betrouwbaarheid. Desalniettemin, zoals met iedere technische ontwikkeling, kan een potentiële storing niet worden uitgesloten. Maak jezelf vertrouwd met de functionaliteiten van alle add-ons en extensies uit de plug-in, door bijvoorbeeld uitgebreid te oefenen met een gratis demo-rekening. Admirals kan niet aansprakelijk gesteld worden voor verlies of andere schade veroorzaakt door technische problemen.